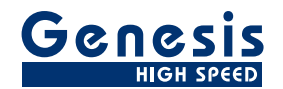

# 用户手册

中文

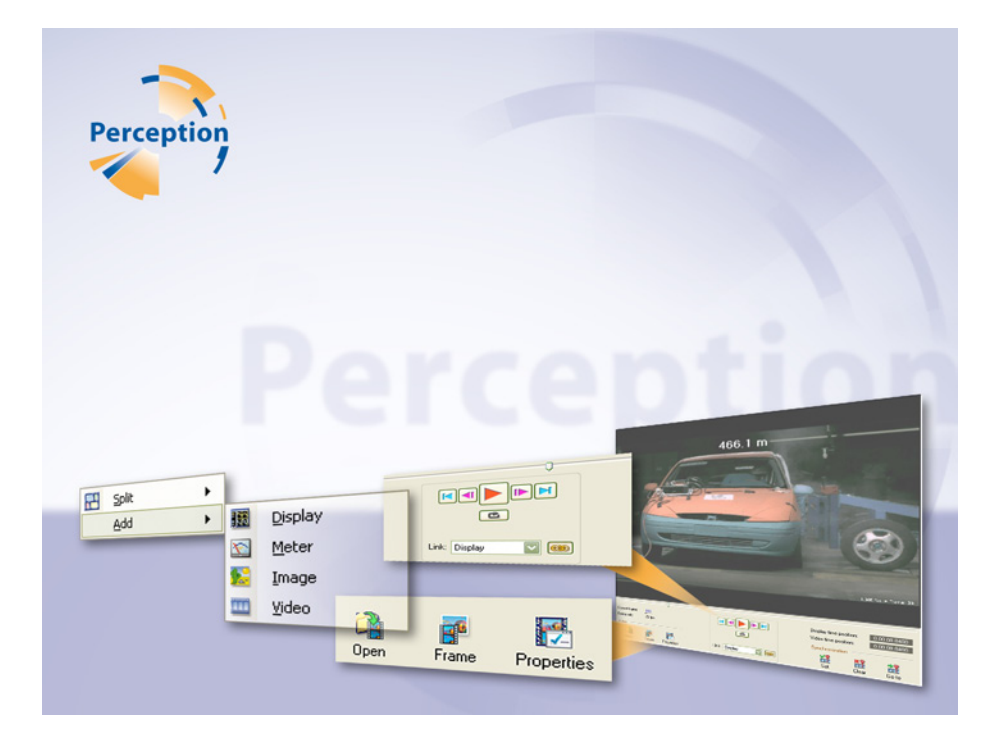

# 视频播放选项 **Perception**

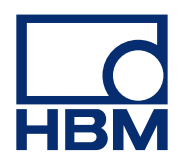

文档版本 1.0 - 2009 年 7 月

Perception 6.04 或更高版本。

了解 HBM 的条款和条件,请访问 [www.hbm.com/terms](http://www.hbm.com/terms)

HBM GmbH Im Tiefen See 45 64293 Darmstadt **Germany** 电话:+49 6151 80 30 传真:+49 6151 8039100 电子邮件: info@hbm.com **www.hbm.com/highspeed**

版权所有 © 2009

保留所有权利。 未经发行方书面许可, 不得以任何形式或通过任何方式复制或传播此书中的任何内容。

<span id="page-2-0"></span>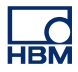

#### 许可协议与担保

有关"许可协议与担保"的信息,请参阅 [www.hbm.com/terms](http://www.hbm.com/terms)。

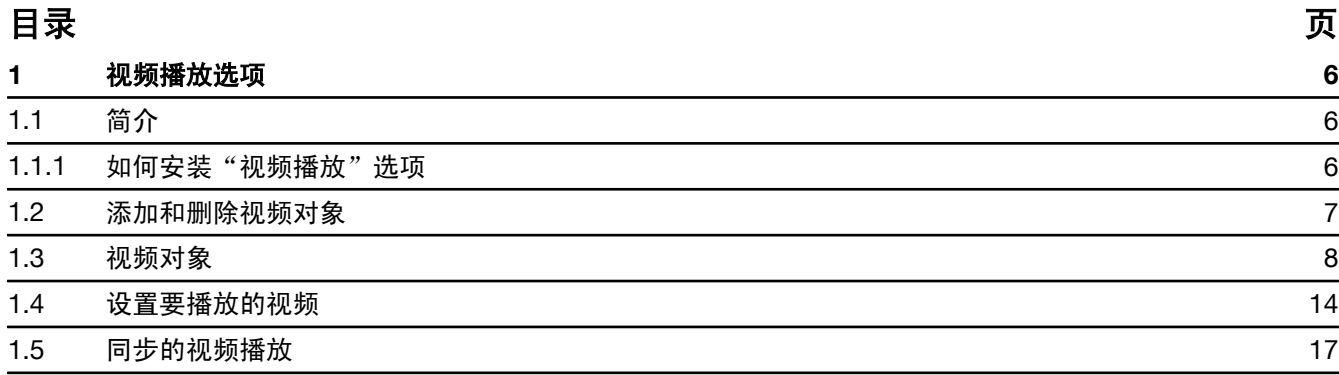

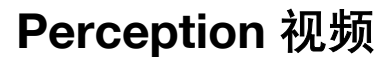

## **1** 视频播放选项

<span id="page-5-0"></span>**LO** 

#### **1.1** 简介

利用 Perception 视频播放选项可同步播放录制的波形和视频/音频数据流。 此 选项将视频与数据相结合,并能使视频帧速率与数据采集速率同步。 同步之后, 既可前后滚动视频和数据,也可将视频和数据视为一个整体同时观看。

#### **1.1.1** 如何安装"视频播放"选项

Perception 软件的启动需要 HASP 密钥。 HASP (软件的硬件保护) 是一种基 于硬件(硬件密钥)的软件版权保护系统,可以避免软件应用程序的非法使用。 每个 HASP 密钥中都含有一个唯一的 ID 号,用于根据所购买的功能和选项对程 序进行个性化设置。 另外,密钥还可用于存储许可参数、应用程序和客户特定 数据。

如果您单独购买了"视频播放"选项,您将收到个性化的"密钥文件"。 您可使 用该文件解除对附加功能的锁定。

您可在帮助 关于 **Perception** 中找到密钥的序列号。

#### 更新密钥信息:

- 1 选择**帮助**▶更新密钥...
- 2 在"打开"对话框中找到密钥文件(\*.pKev),然后单击**打开**。
- **3** 如果一切正常,您将会看到以下消息:

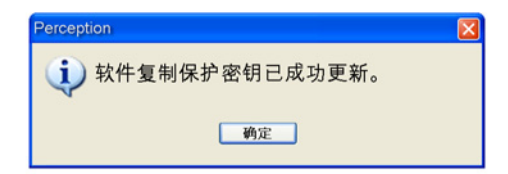

图 **1.1:** 软件复制保护对话框

#### **4** 单击确定。

完成安装后可转至**帮助▶关于 Perception▶更多...**查看安装的所有选项。

需要重新启动程序才能使更改生效。 "视频播放"选项现已可用。

<span id="page-6-0"></span>**1.2** 添加和删除视频对象

您可以轻松地将视频对象添加到表单上。但是如果表单'满了',您就无法添加 新对象了, 也不能替换对象。 在这种情况下, 您必须先删除一个对象, 然后才 能添加新视频对象。

对象放置的位置是您刚点击过的区域或最后的可用区域。

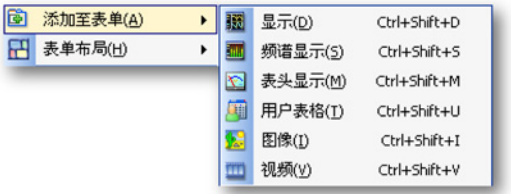

图 **1.2:** 添加对象菜单(空表单上下文)

#### 添加视频对象:

通过以下方式之一为表单添加对象:

- <sup>l</sup> 从菜单栏中选择**[**动态菜单**]** ► 添加 ► 视频。
- (可见时)在工具栏中单击视频对象按钮
- 在表单区域右击调出上下文菜单。 在上下文菜单中选择**添加 ► 视频**。

#### 删除视频对象:

- **1** 选择您要删除的视频对象。
- **2** 右击视频对象调出上下文菜单。
- **3** 在上下文菜单中单击删除视频**[**名称**]**。
- **4** 在弹出的确认对话框中单击确定。

<span id="page-7-0"></span>**1.3** 视频对象 视频对象包括两个主要区域: 视频区域和控制区域。

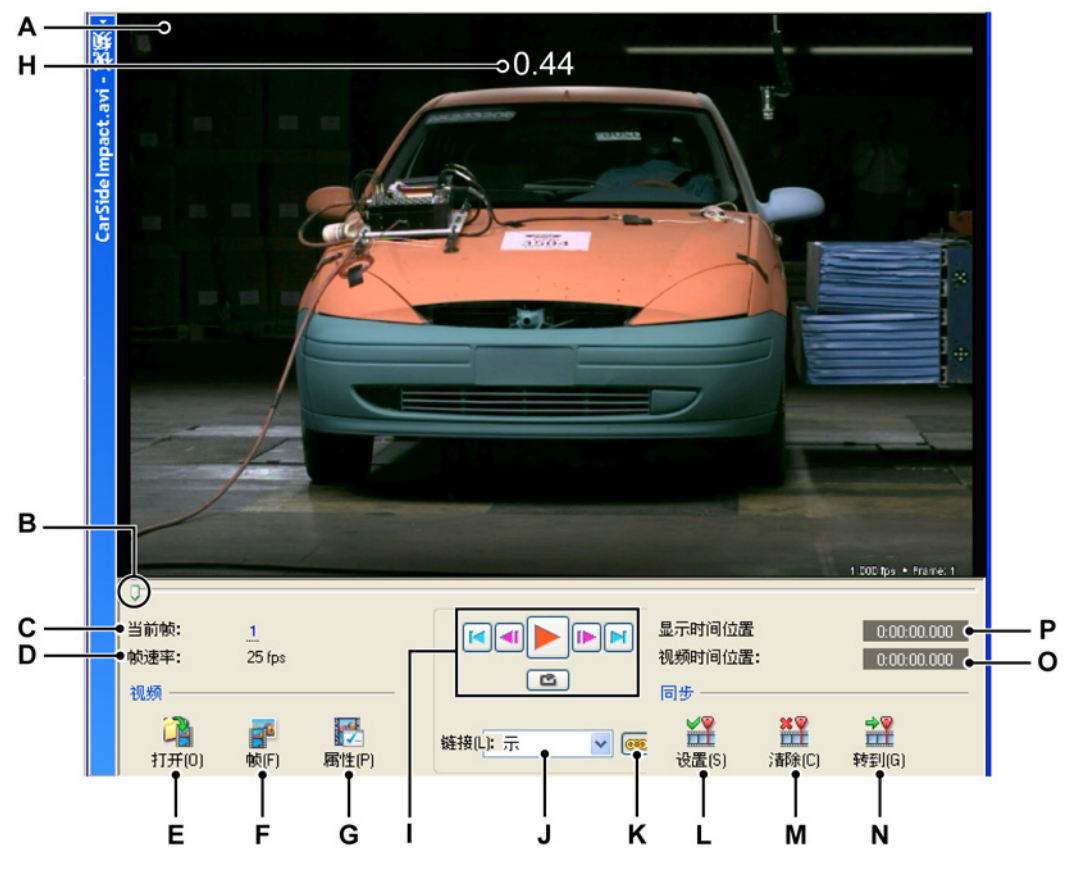

#### 图 **1.3:** 视频对象

- **A** 视频区域
- **B** 时间线/切换滑块
- **C** 当前帧/控件
- **D** 选择的帧速率
- **E** 打开视频文件
- **F** 将帧复制到剪切板
- **G** 视频属性
- **H** 重叠
- **I** 播放控件
- **J** 选择链接来源
- **K** 激活链接
- **L** 设置同步点
- **M** 清除同步点
- **N** 转到同步点
- **O** 视频时间位置
- **P** 显示时间位置
- **A** 视频区域 视频显示区域。 当重新调整视频对象的大小或隐藏控件面板时, 视频大小也会相应调整。
- **B** 位置标记**/**滑块 此标记显示了视频当前的时间位置。 您也可以将此标记作为 把柄拖动,以此在数据之间切换浏览。
- **C** 当前帧 此外还有多种内置命令,当将鼠标悬停在这些命令上或单击下面附有圆点 的当前帧字段时就会将该命令激活。

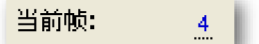

#### 图 **1.4:** 当前帧

这些圆点 - Perception 其他区域中也一样 - 表示存在更多隐藏的快捷功能, 如"拖动"或"滚动",通过这些功能可以更加轻松地浏览各帧。

#### **D** 帧速率

指每秒帧数,在属性中设置。

## E<br>打开

打开视频文件。

### **<sup>F</sup>** <sup>帧</sup>

单击此按钮将当前帧保存到 Windows 剪切板中,然后准备粘贴到图形或 Office 程序中。

#### **G** 属性

在属性对话框中,您可以:

- 更改视频的显示名称
- 准确调整视频的**帧速率**或使用选择的文件中指定的帧速率
- 将视频的播放速度设置到 8x
- 在视频模块中添加您的选择的**重叠文本**

#### **H** 重叠

选中重叠文本复选框并单击 / 图标即可插入文本和/或数据来源作为重叠。 该数据将会被添加为视频重叠,这样您就可以轻松查看所需数据,或者重 叠于视频图像之上,这样您就可以以滚动浏览视频的方式查看这些数据。

**I** 播放控件 一系列控件,其中许多都与 VCR 或 DVD 播放器的播放控件相似。

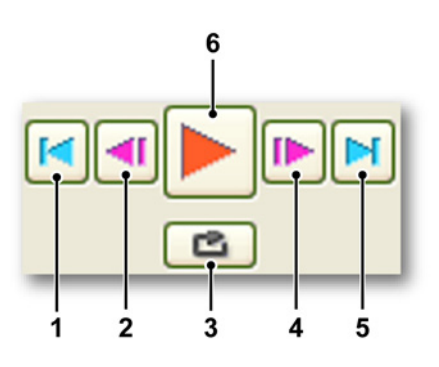

- **1** 转到起始点 单击向左的箭头可转到视频的起始点。
- **2** 退一帧 使用此按钮后退一个帧。
- 3 循环 单击"循环"按钮使视频不断循环,直到停止。
- **4** 进一帧 使用此按钮前进一个帧。
- **5** 转到终止点 单击向右的箭头可转到视频的终止点。
- **6** 播放

#### **J** 选择链接来源

#### **K** 链接至选择的显示

从链接框中选择了所需的显示后可单击链接按钮,之后即可链接并同步至 所选显示。

- <sup>l</sup> 按钮未按下: 未链接
- <sup>l</sup> 按钮按下: 已链接

以下是有关"设置"和"链接"选项组合的概述。

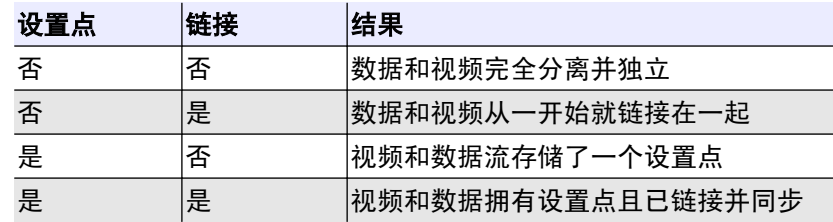

## L 设置 <u>详</u>

单击您要引用为同步点的数据和视频位置处的此按钮。

## **<sup>M</sup>** 清除

如果需要选项新的同步点或在数据中重新设置链接点,则确保您未设置链 接,然后单击清除。

## **N** 转到工

链接后,单击此按钮转到同步点。

## **O** 视频时间位置

可显示与当前视频相关的时间。

#### **P** 显示时间位置

可显示与波形数据相关的时间。

```
详细属性
```
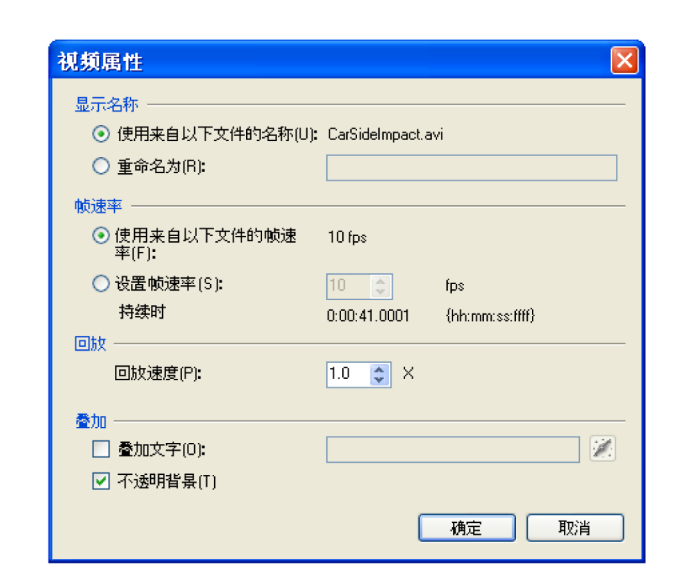

#### 图 **1.5:** 视频属性对话框

视频属性对话框中包括如下选项:

#### 显示名称

可在此输入字段中更改显示的视频名称。

#### 帧速率

帧速率应自动定义为视频帧速率,但是您可以在**属性**中更改该速率,方法是单 击设置帧速率并在输入字段中更改帧速率。

说明 帧速率更改后,持续时间也会更改: 持续时间 *=* 帧速率 *x* 秒

#### 播放

在此可将视频播放速度调整至正常速度的 8X。

#### 重叠

选中重叠文本复选框并单击 / 图标即可插入文本和/或数据来源作为重叠。 该 数据将会被添加为视频重叠,这样您就可以轻松查看所需数据,或者重叠于视 频图像之上,这样您就可以以滚动浏览视频的方式查看这些数据。

说明 *1.* 如果需要对重叠进行更改,则确保在选择其他重叠之前已将输入字段完全清 除。

*2.* 选中复选框非透明背景会使重叠部分呈现非透明状态,从而可能会掩盖部分 视频图像。

**LO** 

#### <span id="page-13-0"></span>**1.4** 设置要播放的视频

要设置视频,需设置您的数据和视频来源,然后定义设置点和视频帧速率。

#### 打开视频

1 单击"视频"区域中的**打开**图标,然后会显示**打开视频文件**对话框,从中 可以选择视频。 您也可以转到动态表单菜单,然后转到文件并单击打开视 频文件,此时会显示打开视频文件对话框,从中可以选择视频。

#### 将视频与数据同步

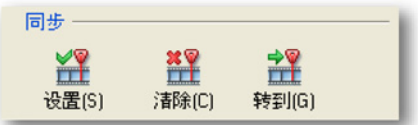

#### 图 **1.6:** 同步设置

当打开了一系列数据和一个视频时,您可以对其进行同步。 通过同步可以设置 同步点并匹配不同的数据速率和视频速率,这样您就可以将数据和视频作为一 个整体滚动浏览

导航至视频和数据中的可识别/触发点,然后单击同步下的设置。这样即可在您 的视频和数据中设置单个同步点,链接后单击转到即可返回至该点。

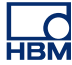

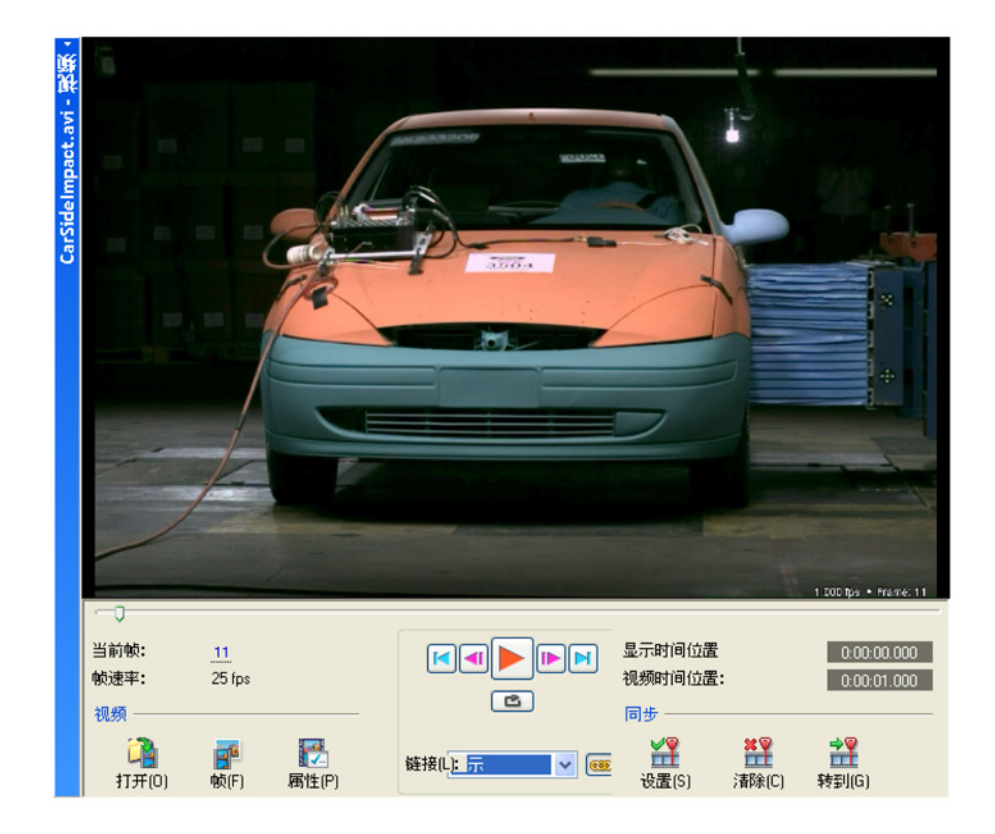

图 **1.7:** 触发点上的视频快照

#### 逐步校准

- **1** 确保在此显示中有可用数据。
- **2** 单击打开载入视频。
- **3** 从下拉列表框中选择链接来源。
- **4** 在数据中,转到您感兴趣的点。
- **5** 在视频中,转到您感兴趣的点。
- **6** 单击设置将您感兴趣的点存储到内存中。

说明 此点上的数据和视频仍未链接,这样您就可以通过光标和滑块分别对数据和视 频进行导航。

- **7** 单击链接实现同步。
- **8** 在属性中选择性地设置帧速率和/或回放速度。
- **9** 单击转到验证链接点。

以下 图 [1.8](#page-15-0) 显示了两个不同的设置点,一个位于视频中,另一个位于数据中, 链接按钮可将这两个点链接在一起。

<span id="page-15-0"></span>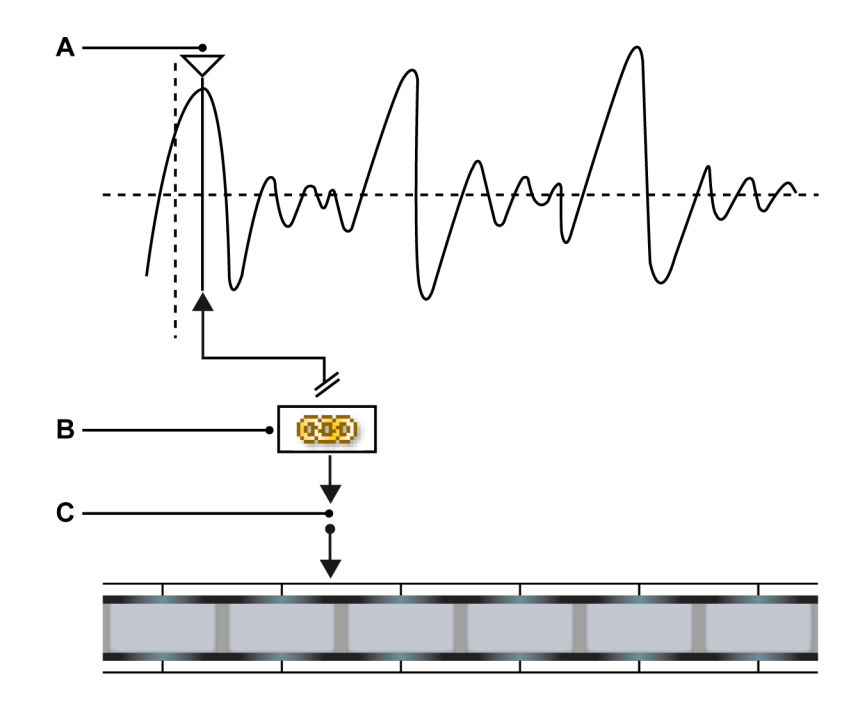

图 **1.8:** 数据和视频文件链接

- **A** 光标设置点
- **B** 链接按钮
- **C** 视频设置点

在 中您将会看到已在其中设置了链接点的数据流和视频流,在按下链接按钮后 可链接并同步这两个点。

说明 链接后,转到按钮就能够同时适用于数据和视频,但在断开数据与视频之间的 链接之前无法以任何方式更改设置点。

<span id="page-16-0"></span>**1.5** 同步的视频播放

将设置点与帧速率链接之后,您就可以启动同步播放了。

播放、快退或快进视频都会导致数据中的光标发生相应移动,从而可以对视频 帧进行追踪。 此外: 拖动数据中的光标也会导致视频发生相应移动。

#### 视频播放控件:

 $\bullet$ 

要播放视频,请执行以下操作之一:

- $\bullet$ 要播放视频,请单击播放**/**暂停按钮。
	- 。<br>要暂停视频,请单击**播放/暂停**按钮: 视频会在当前位置停止。
- F 要转到视频开始位置, 请单击**转到起点**按钮。
- **入**要转到视频结束位置,请单击**转到终点**按钮。
- **▶** 要前进一个帧,请单击进一帧 按钮。
- 1 要后退一个帧,请单击退一帧 按钮。

#### 备用视频控件

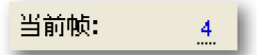

#### 图 **1.9:** 当前帧

您可以按常规方式使用光标导航数据或使用视频切换滑块导航视频。 不同之处 是链接后这些控件也会链接。 在当前帧字段中您可以单击并拖动:

#### $\overline{4}$

。<br>、向左,视频后退;向右,视频前进。 也可单击激活鼠标滚轮:

<mark>4</mark><br>い<sup>‡</sup> 快速并准确地滚动查看帧。

## 索引

 $\star$ 

#### 许可 ………………………………………………………………3

Head Office **HBM** Im Tiefen See 45 64293 Darmstadt Germany Tel: +49 6151 8030 Email: info@hbm.com

#### France

**HBM France SAS** 46 rue du Champoreux BP76 91542 Mennecy Cedex Tél:+33 (0)1 69 90 63 70 Fax: +33 (0) 1 69 90 63 80 Email: info@fr.hbm.com

#### **Germany**

**HBM Sales Office** Carl-Zeiss-Ring 11-13 85737 Ismaning Tel: +49 89 92 33 33 0 Email: info@hbm.com

#### UK

**HBM United Kingdom**

1 Churchill Court, 58 Station Road North Harrow, Middlesex, HA2 7SA Tel: +44 (0) 208 515 6100 Email: info@uk.hbm.com

#### USA

**HBM, Inc.** 19 Bartlett Street Marlborough, MA 01752, USA Tel:  $+1$  (800) 578-4260 Email: info@usa.hbm.com

#### PR China

**HBM Sales Office** Room 2912, Jing Guang Centre Beijing, China 100020 Tel: +86 10 6597 4006 Email: hbmchina@hbm.com.cn

© Hottinger Baldwin Messtechnik GmbH. All rights reserved. All details describe our products in general form only. They are not to be understood as express warranty and do not constitute any liability whatsoever.

## **measure and predict with confidence**

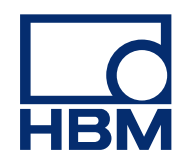